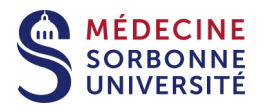

# **Vous êtes un enseignant SU et vous n'êtes pas administrateur de votre ordinateur PC**

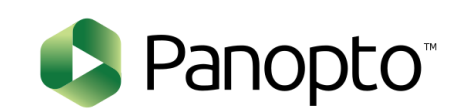

Version : Version 0

Date: Mars 2020

Auteur(s) : Service pédagogique Numérique

## Table des matières

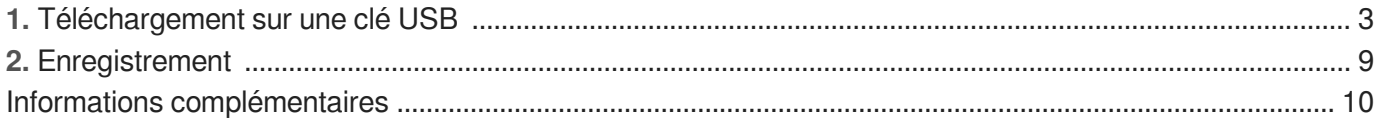

## <span id="page-2-0"></span>**1. Téléchargement sur une clé USB**

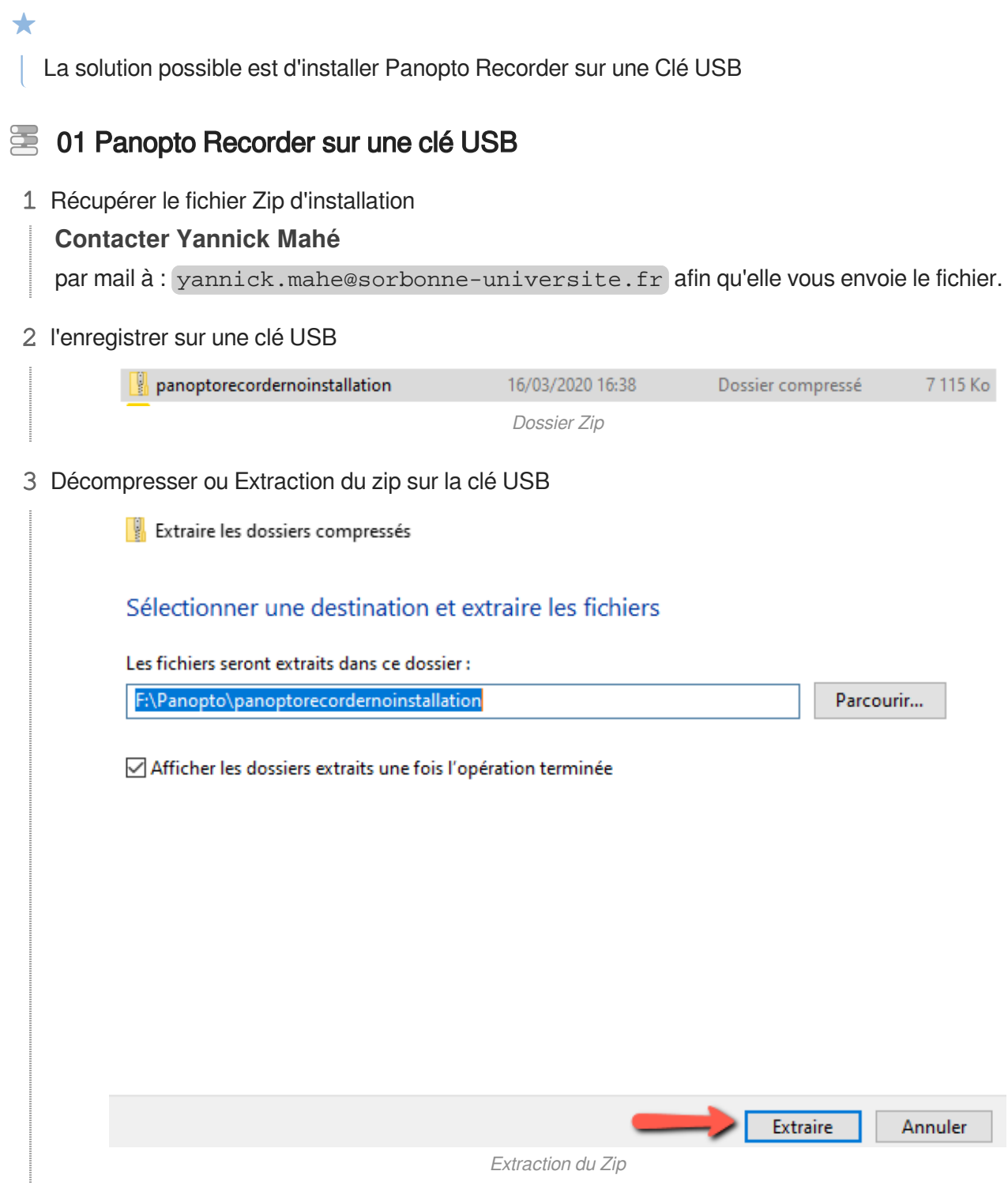

Extraction du Zip

### 4 Ouvrir le dossier décompressé

### **Retrouver le Recorder dans la liste des fichiers**

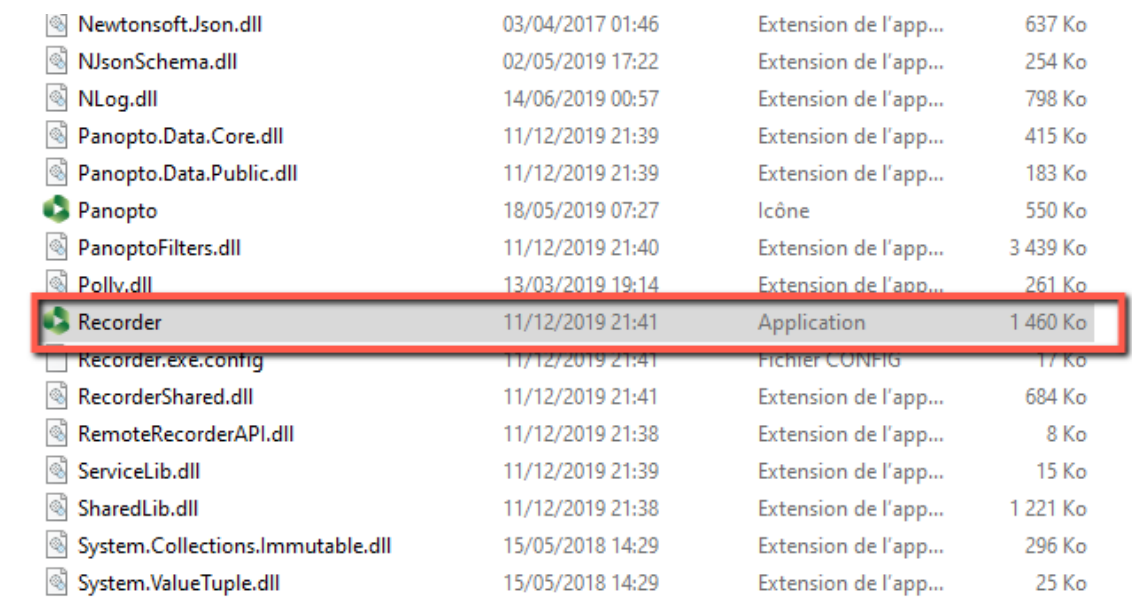

Retrouver l'exécutable Recorder

### 5 Lancer le Recorder

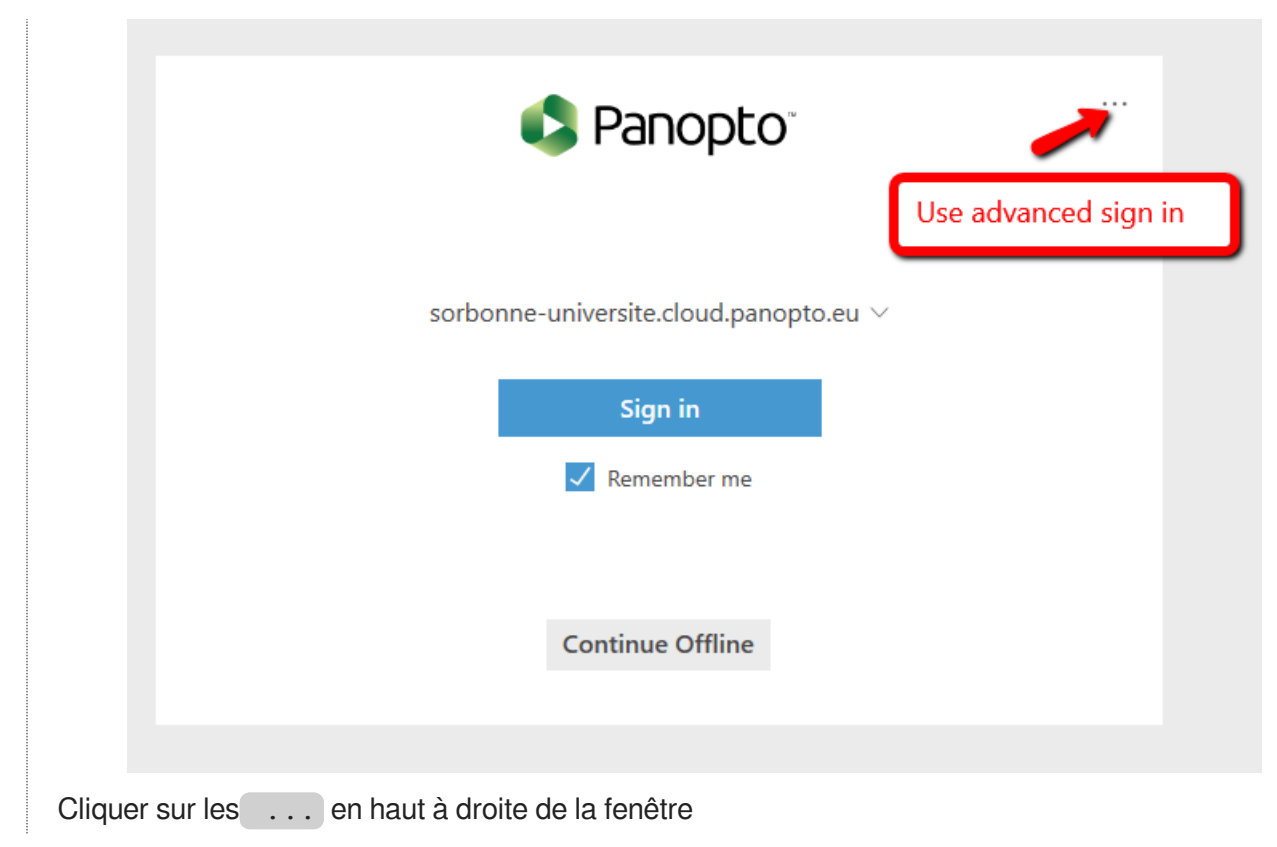

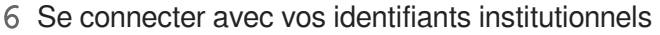

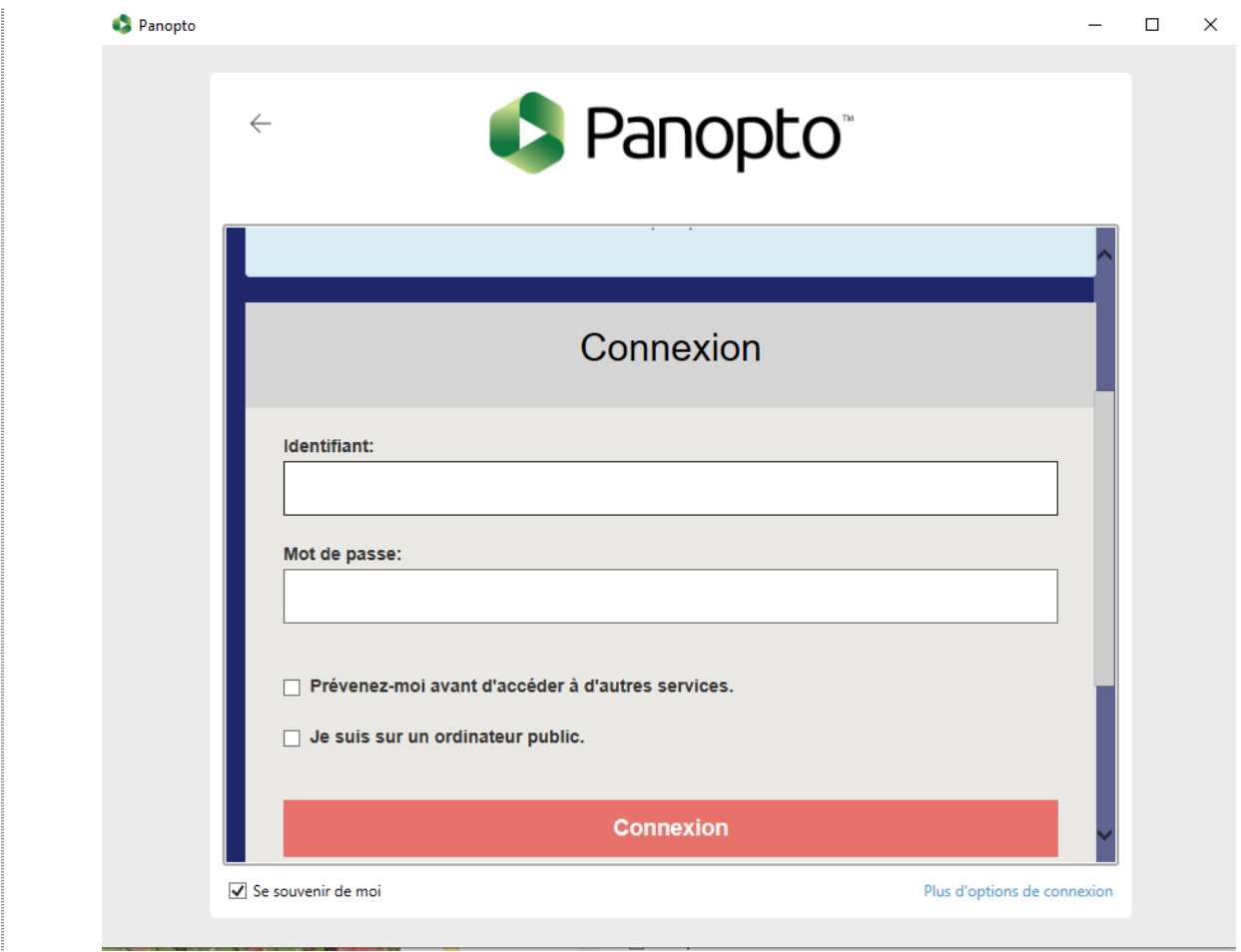

### 7 Le Recorder s'ouvre

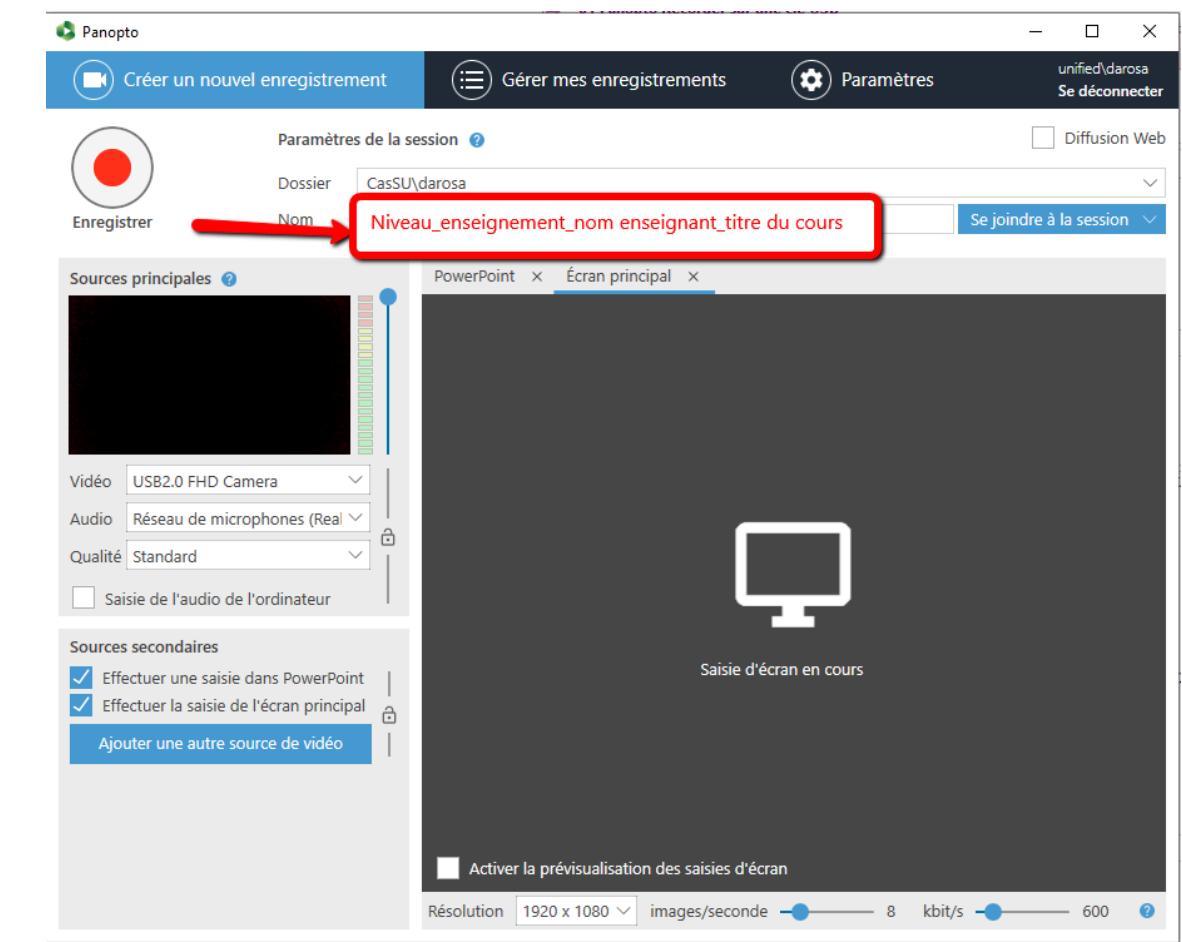

### **Ajouter un titre à votre enregistrement**

Il est très important de donner un titre significatif à votre enregistrement afin de pouvoir ensuite gérer sa diffusion. Ainsi, nous préconisons une règle de nommage :

Niveau\_enseignement\_nom enseignant\_titre du cours

que vous indiquerez dans la zone du Nom

### **2. Paramétrer l'enregistrement**

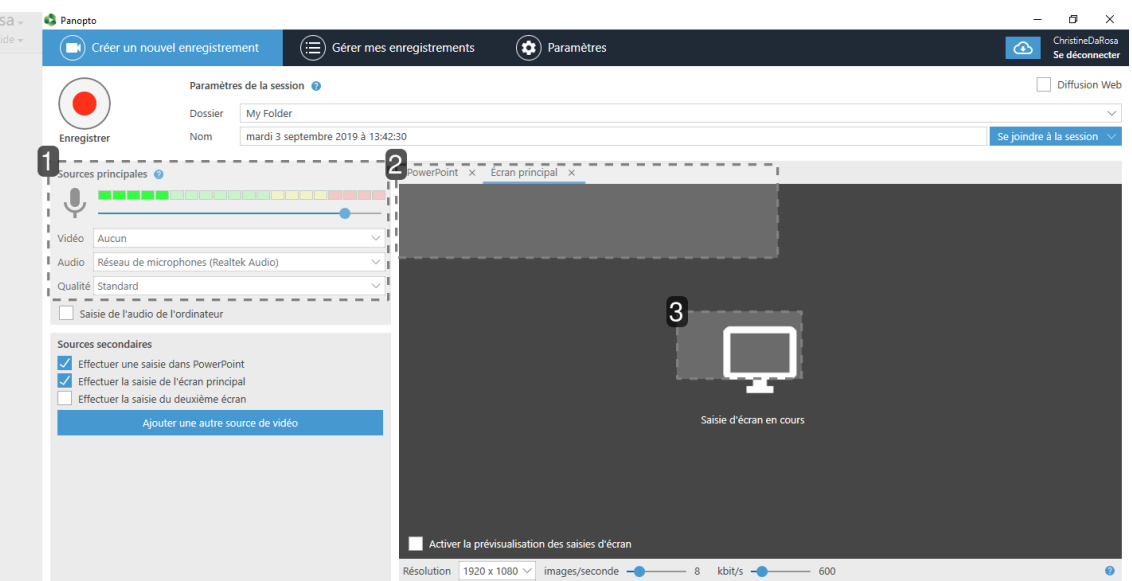

### 1 Gérer la prise du son

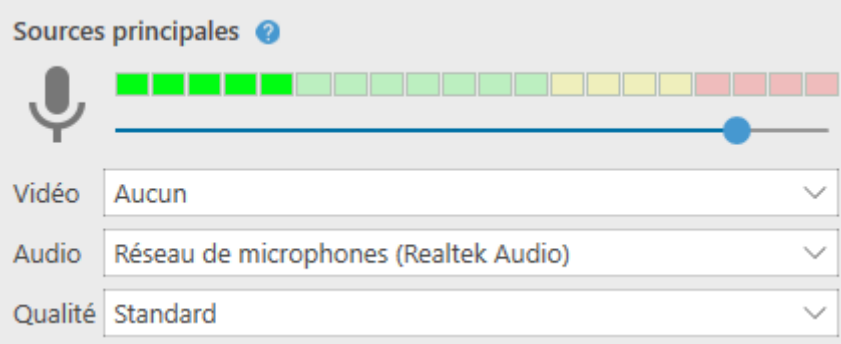

- De préférence si enregistrement d'un powerpoint, ne pas activer la webcam  $\bullet$
- L'audio est enregistré directement du micro de l'ordinateur ou d'un micro casque
- Approchez le micro près de la bouche pour vérifier s'il y a une modulation  $\bullet$
- 2

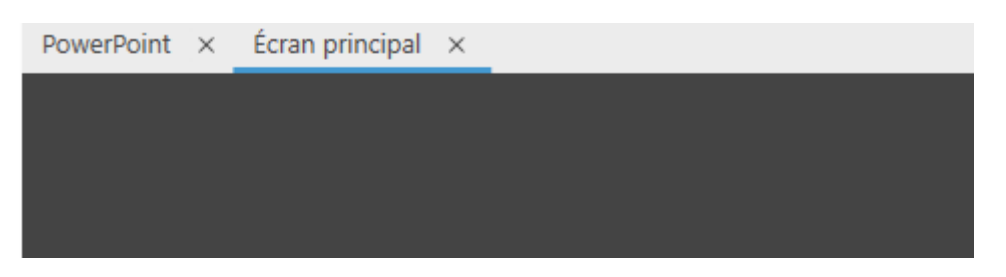

### **Choix de l'enregistrement d'un powerpoint ou de l'écran**

2 onglets :

- **PowerPoint**
- Écran principal

**2 choix possibles**

### **2 choix possibles**

montrer un powerpoint :

Cliquez sur **Ouvrir une présentation** et allez chercher le powerpoint dans l'arborescence de l'ordinateur.

montrer une vidéo, une image ou un autre document :

Cliquez sur **Écran principal** et ouvrir le document, l'enregistreur récupère l'affichage de  $\bullet$ l'écran.

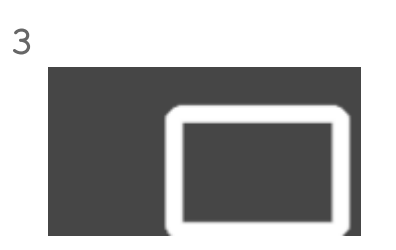

### **Ouvrir une présentation**

Ouvrir le powerpoint à partir de l'arborescence de l'ordinateur

## <span id="page-8-0"></span>**2. Enregistrement**

#### 2. Enregistrer 25

1 Cliquer sur Powerpoint

**Vous avez choisi d'enregistrer votre cours avec powerpoint, message de confirmation**

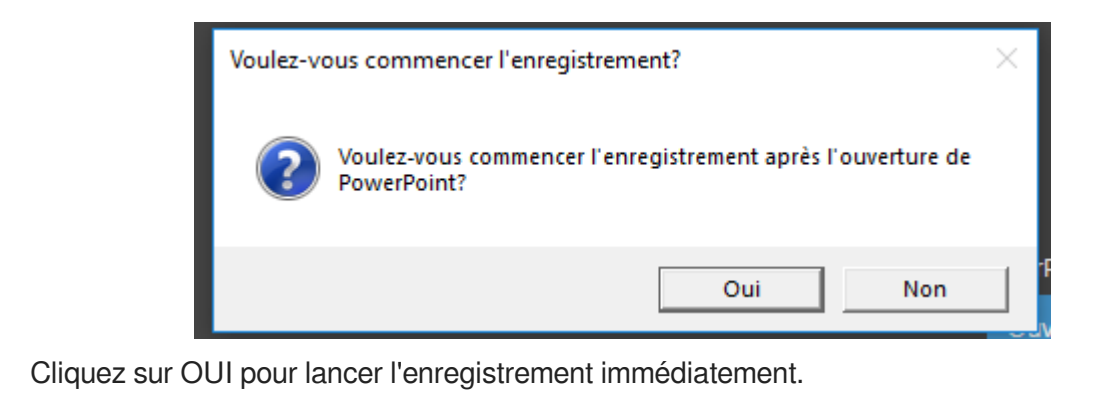

- 2. Cliquez sur NON pour lancer en différé. Lorsque vous êtes prêt lancez l'enregistrement  $\bullet$ **De préférence cliquer sur OUI**
- 2 Terminer l'enregistrement

 $\blacktriangle$ 

 $\bullet$ 

✦

Le cours est terminé, cliquez sur Arrêter pour stopper l'enregistrement. Vous êtes dans l'onglet "**gérer mes enregistrements**"

**Conseil :** Attendre la fin de la "Progression du téléversement"pour fermer la session.

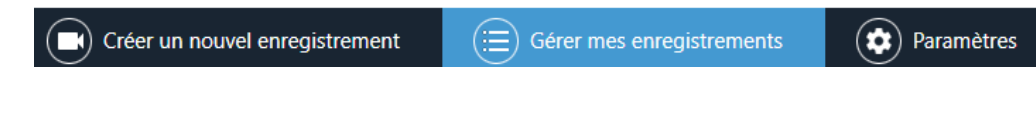

Dans le cas ou vous fermez l'enregistreur avant la fin de cette tâche, la vidéo ne sera pas téléversée dans votre dossier. Elle restera en "Pause".

3 Se connecter sur Panopto web

Pour que la vidéo soit diffusable il faut se connecter sur Panopto à partir d'un navigateur https://sorbonne-universite.cloud.panopto.eu/

4 Se déconnecter et fermer la fenêtre.

## <span id="page-9-0"></span>**Informations complémentaires**

Vous souhaitez faire des modifications à la vidéo, consultez le tutoriel 02 Modifications.

 $\bigstar$ 

Ce tutoriel est réalisé par le Service Pédagogique Numérique. Pour toutes informations complémentaires ou problèmes techniques contacter le service à l'adresse générique suivante : **medecine-spn-moodle@sorbonne-universite.fr**